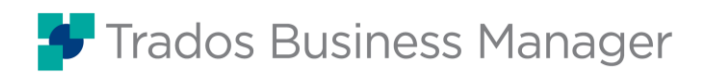

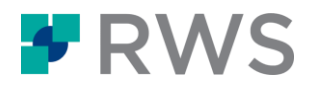

# Course Title: Trados Business Manager

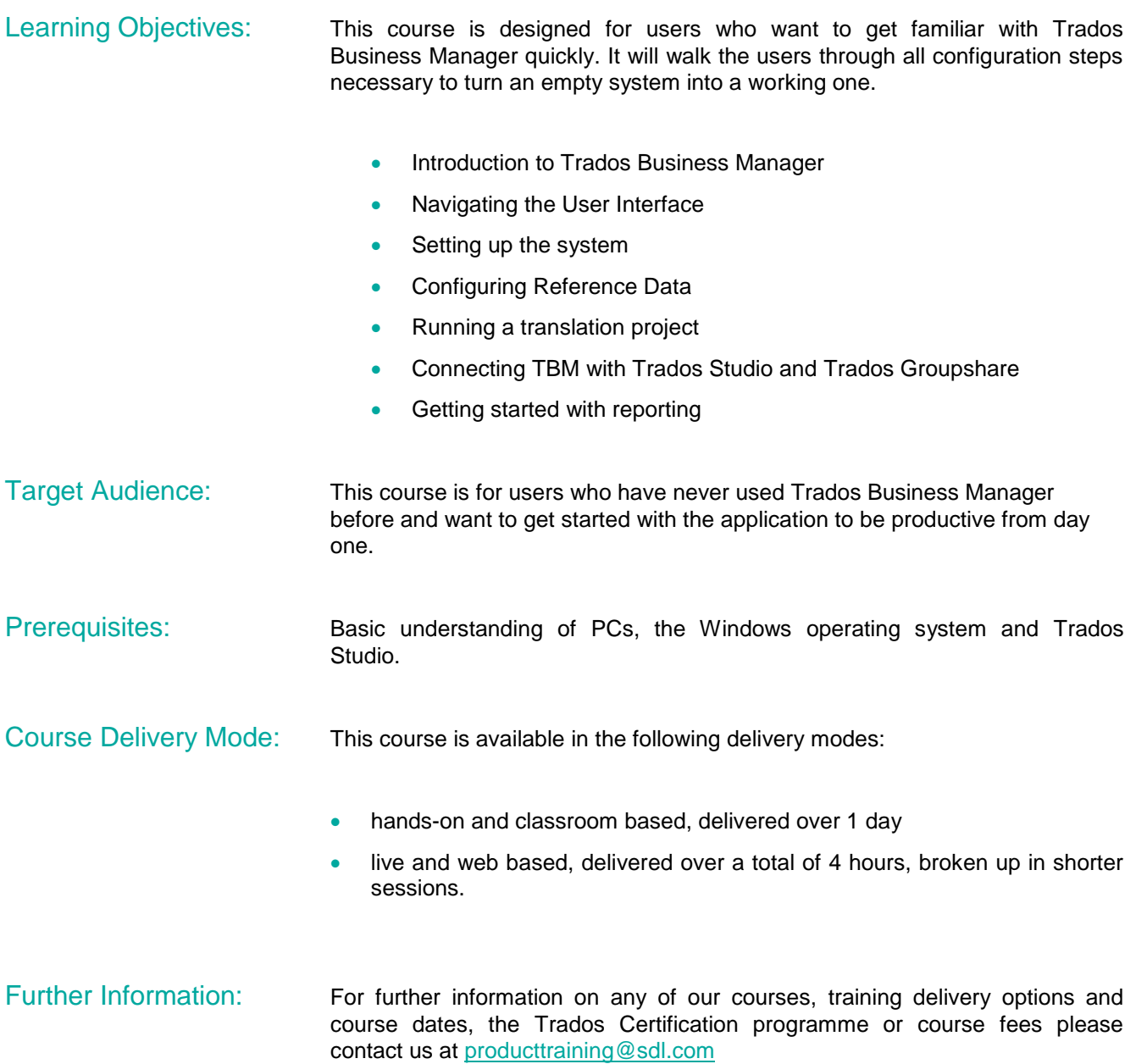

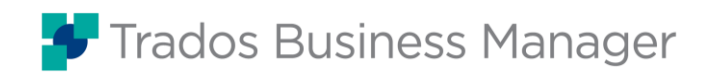

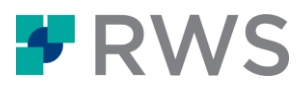

## **Topics covered during the course**

#### **Introduction**

- **•** Trados Business Manager Desktop vs. Trados Business Manager web application
- Logging on to Trados Business Manager
- Populating the system with demo data
- **•** Logging off from Trados Business Manager

#### **Navigating the User Interface of Trados Business Manager**

- The main UI elements of Trados Business Manager
- The user account area on the Main menu
- The Main menu
- The Tab bar
- Working with dashboards
- The Navigation menu
- The toolbars in Trados Business Manager
- Managing lists, pick lists and pick list items
- Exporting and importing data sets
- Working with Data grids in Trados Business Manager
- **•** Using the pager functionality in list views

#### **Setting up the system**

- **•** Configuring the Main Application Settings
- **•** Configuring data entry form layouts
- Configuring list views

#### **Configuring Reference Data**

- Adding languages
- Adding language pairs
- Adding Service types
- Editing Units
- Adding a Specialization
- Adding a price list
- Configuring Analyis import settings for fuzzy bands
- Adding Check lists
- Configuring Workflows
- Configuring the E-mail system
- Adding a role
- Cloning a role

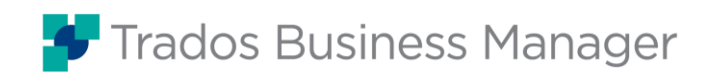

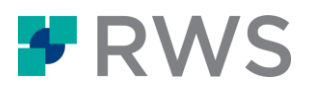

- Adding user accounts
- Adding a Vendor
- Adding a Client

### **Running a translation project**

- Creating a quote
- Sending the quote to the client contact
- Creating a translation project from a quote
- Creating a Translation jobs a part of a project
- Creating a Translation jobs outside the project context
- **•** Linking Trados Business Manager with Trados Groupshare
- **•** Linking Trados Business Manager with Trados Studio
- Importing the translated file(s)
- Delivering the translated document(s) to the client
- Changing the translation job's Status to Sent
- Sending an invoice to the client
- Registering a payment
- Registering an invoice from your vendor
- Creating a payment
- Checking your ledger

#### **Reporting**

- Quick Reports
- Running a quick report
- Filtering data within a report
- Exporting report results
- Customizing pre-defined reports
- Creating a new report

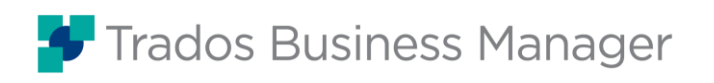

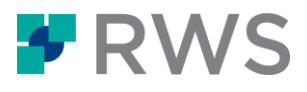

#### **About RWS**

RWS Holdings plc is the world's leading provider of technology-enabled language, content management and intellectual property services. We help our clients to connect<br>with and bring new ideas to people globally by communic

Our vision is to help organizations interact effectively with people anywhere in the world by solving their language, content and market access challenges through our collective global intelligence, deep expertise, and smart technology.

Clients include 90 of the globe's top 100 brands, the top 10 pharmaceutical companies and approximately half of the top 20 patent filers worldwide. Our client base spans<br>Europe, Asia Pacific, and North and South America ac

Founded in 1958, RWS is headquartered in the UK and publicly listed on AIM, the London Stock Exchange regulated market (RWS.L).

For further information, please visit: **[www.rws.com](http://www.rws.com/)**

© All Rights Reserved. Information contained herein is deemed confidential and the proprietary information of RWS Group\*. \*RWS Group shall mean RWS Holdings PLC for and on behalf of its affiliates and subsidiaries.